**Our Digital Future** MAGINE WHAT'S POSSIBLE

**JeMR Advanced** 

## **Prescribing & administering PRN & regular doses of the same medication**

**Medications Management**

**Quick reference guide**

## **Prescribing PRN & regular dose of the same medication**

There may be times when you need to order a regular scheduled medication, as well as a PRN dose of the same medication.

For example, Salbutamol to be administered 4 hourly with PRN doses as needed / before physiotherapy.

- 1. Navigate to the Orders screen.
- + Add 2. Click
- 3. Search for Salbutamol and hit enter.

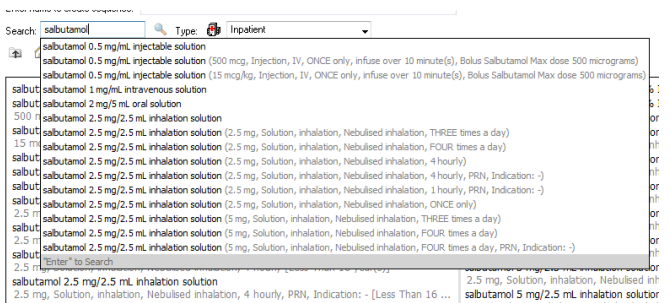

- 4. Select the order sentence that best matches what you wish to prescribe for their regular dose.
- 5. Search for Salbutamol PRN and hit Enter.

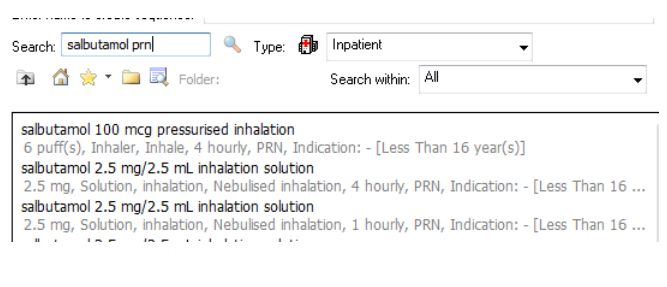

- 6. Select the order sentence that best matches the desired PRN order.
- 7. Click Done to close the Add Order window.
- 8. Select each order to fill out the mandatory fields and adjust the details if the order sentence if required.

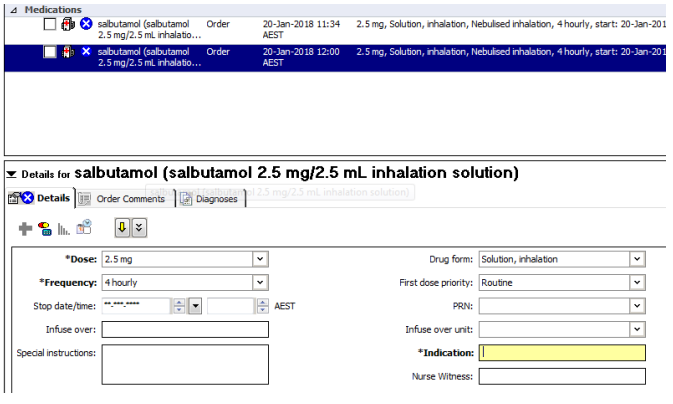

9. For the PRN order, enter details in Special insturctions/Order comments field as per below recommendations.

**Note:** When prescribing Regular and PRN medication orders for the same drug with different dose or route, Prescribers will write a note in the Special Instructions/Order Comments as per below example:

"Not to be administered within one hour of regular dose, +/- contact Registrar on first administration on ext xxxx".

Frequencies of "as indicated" or "NOW" (STAT) should not be used when prescribing duplicate PRN and Regular medication orders.

Exceptions applies to Regular and PRN medication orders for ondansetron, metochlopramide, cyclizine and dexamethasone of the same dose, same route or different route where the system will pick up when the last dose was administered.

- 10. When the order details are complete and correct, click Sign.
- 11. Enter your password, then Refresh the Orders.

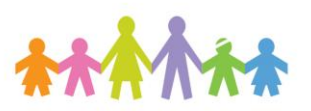

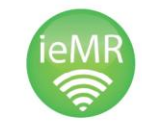

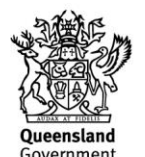

**Our Digital Future** MAGINE WHAT'S POSSIBLE.

**ieMR** Advanced

## **Administering PRN & regular doses of the same medication in the MAW**

When the patient is due their regular medication:

- 1. Navigate to the MAR.
- 2. Review the order details.

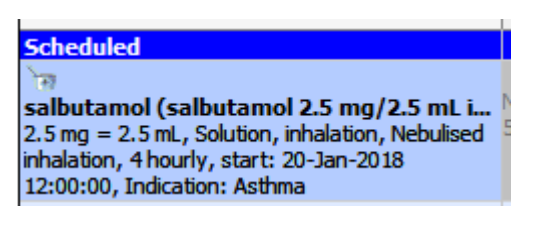

- 3. Move to the patient's bedside and perform verbal/visual PPID and Allergy check.
- 4. Click the Allergies hyperlink.

## Allergies: cefaclor

- 5. Perform a Reverse Allergy Check if relevant.
- 6. Click the Mark All as Reviewed button.

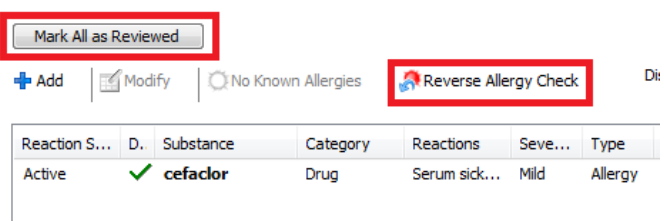

- 7. Close the Allergies window.
- **IIIII** Medication Administration 8. Open the MAW
- 9. Scan the patient's wristband.

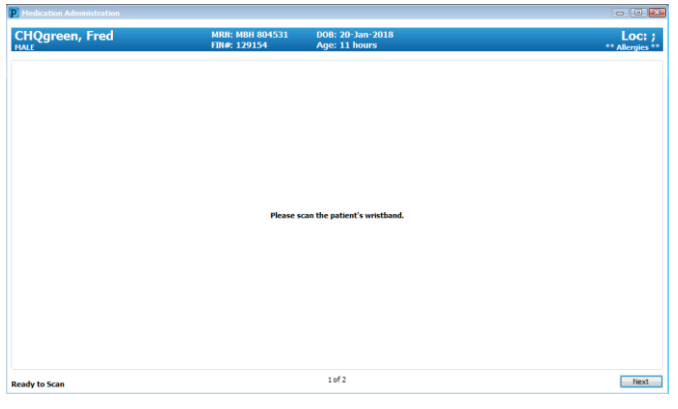

- 10. Select the regular dose from the MAW.
- 11. Click in the Result column.

12. Double-check the details of the order and ensure the correct dose is being given.

- 13. Administer the medication to the patient.
- 14. Enter your nurse witness in the Witnessed By field.

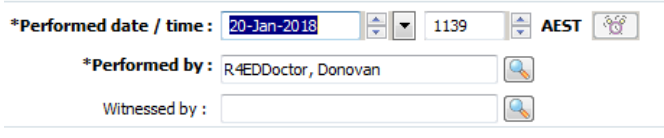

15. Click OK.

Scheduled Mneme

16. The nurse witness will enter their password and click OK.

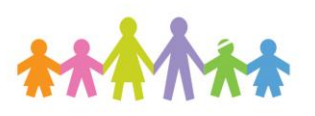

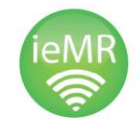

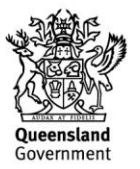

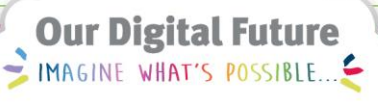

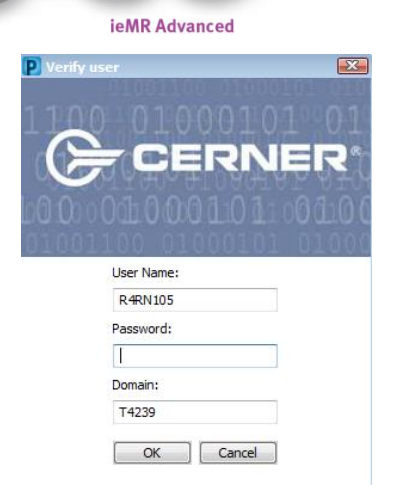

- 17. Click Sign.
- 18. Refresh the MAR.

The medication administration will now be charted on the MAR.

When the PRN dose is required:

1. Complete steps 1 to 9 above.

When you select the PRN dose from the MAW, you may get a warning as follows:

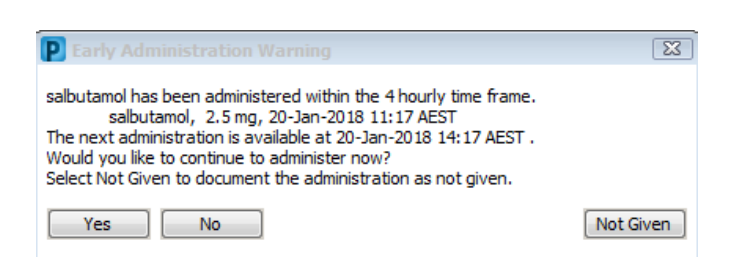

This warning appears when the system recognises that the regular dose of medication was administered less than four hours ago. Even though you are administering the PRN dose, this warning will still fire.

- 2. Review this warning and ensure that your administration of the PRN dose is clinically appropriate.
- 3. If the administration of the PRN dose is clinically appropriate, click Yes.

An Early Interval Reason window will appear.

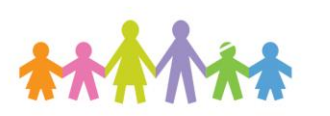

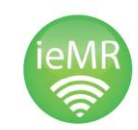

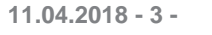

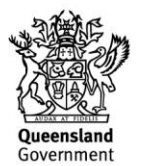

- 4. Select a Reason for early administration if there are none appropriate, you can select Other:
- 5. Enter a Comment (e.g. PRN dose administered before physio as per Dr Name's order) > click OK.

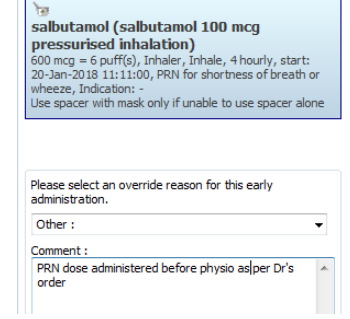

6. Complete steps 11 to 18 as above.